**How to Access Faculty Services** by Logging into **Banner Self- Service** 

A Step by Step Guide

# Step One<br>• Go to https://insidetrack.yu.edu and Log In

### **Yeshiva University** Enter your YUAD Active Directory User Name and Password User Name Password Sign In Reed Help Finding Your Active Directory Name? **Welcome to InsideTrack** This secure site provides students, faculty, staff, and other university affiliates with single sign-on access to multiple sources of university information and services. InsideTrack provides you with full Intranet and Internet services making it easier for you to do "business" with the university. Enjoy! What's Inside? Pages, portlets, content and links for Employees, Students, and for Administrative Staff that do business transactions supporting University operations. Reference information pertaining to the business operations being performed. Links to various systems used for University business including: Self Service, Banner, SciQuest, Kronos, and others Easy links to ITS Help, Banner Support, and email. Need help logging in? Please contact the YU HelpDesk by one of these methods: e-mail: helpdesk@yu.edu or call #6123 (internal) or (800) 829-7418

## Step Two • Click on the 'Employee' Tab

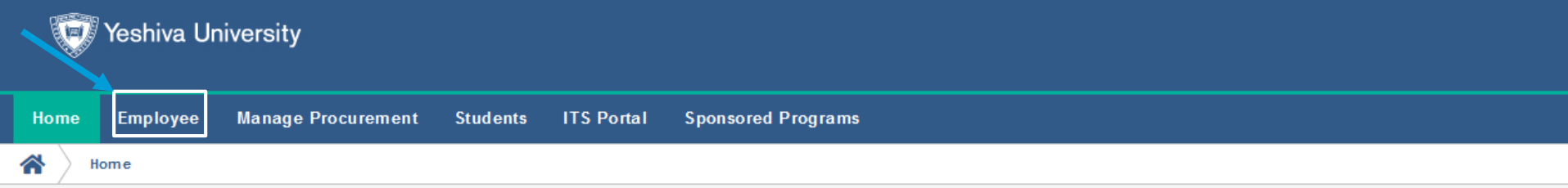

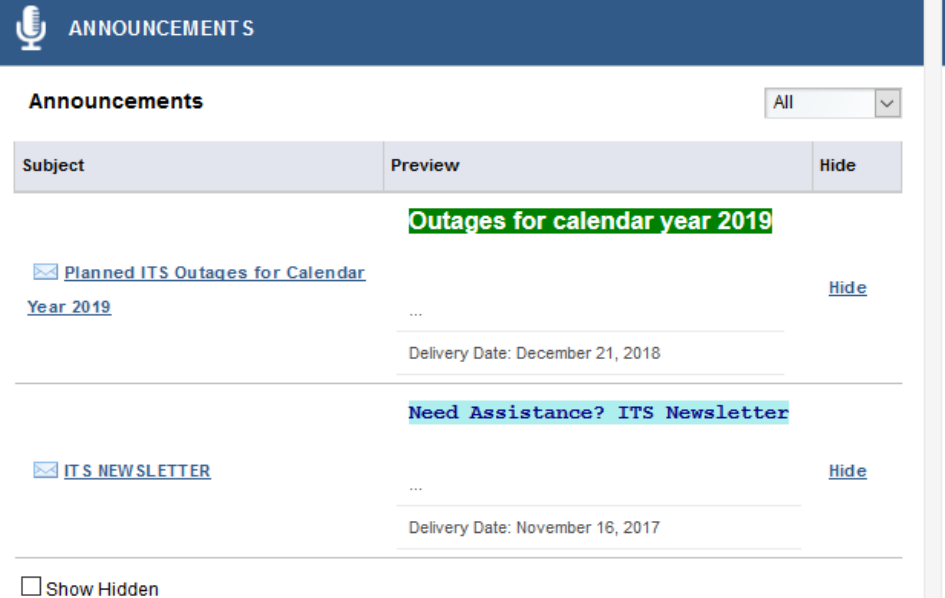

#### **WELCOME TO INSIDETRACK**

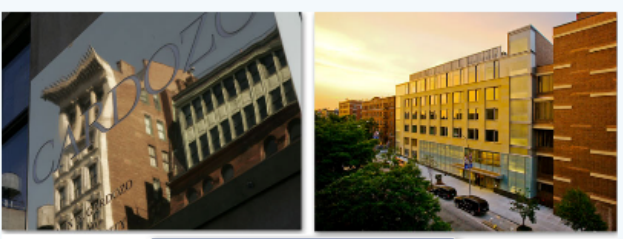

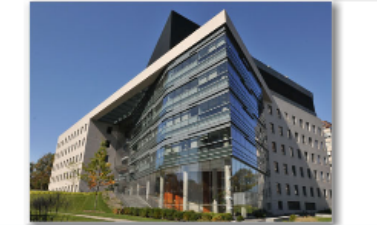

Welcome to InsideTrack, your source for on line webservices and information relating to University administrative, all in one convenient place. You can use InsideTrack to receive information for employees and administrative staff all with a single sign-in. Access for student and faculty for academic and library resources will be offered soon.

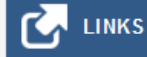

# Step Three

### Click on 'Banner Self-Service' under the Employee Tools and Systems column

### **Yeshiva University**

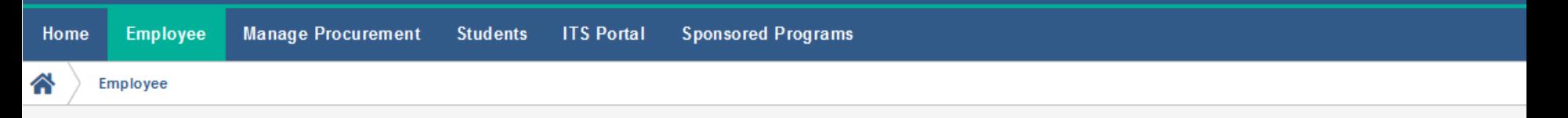

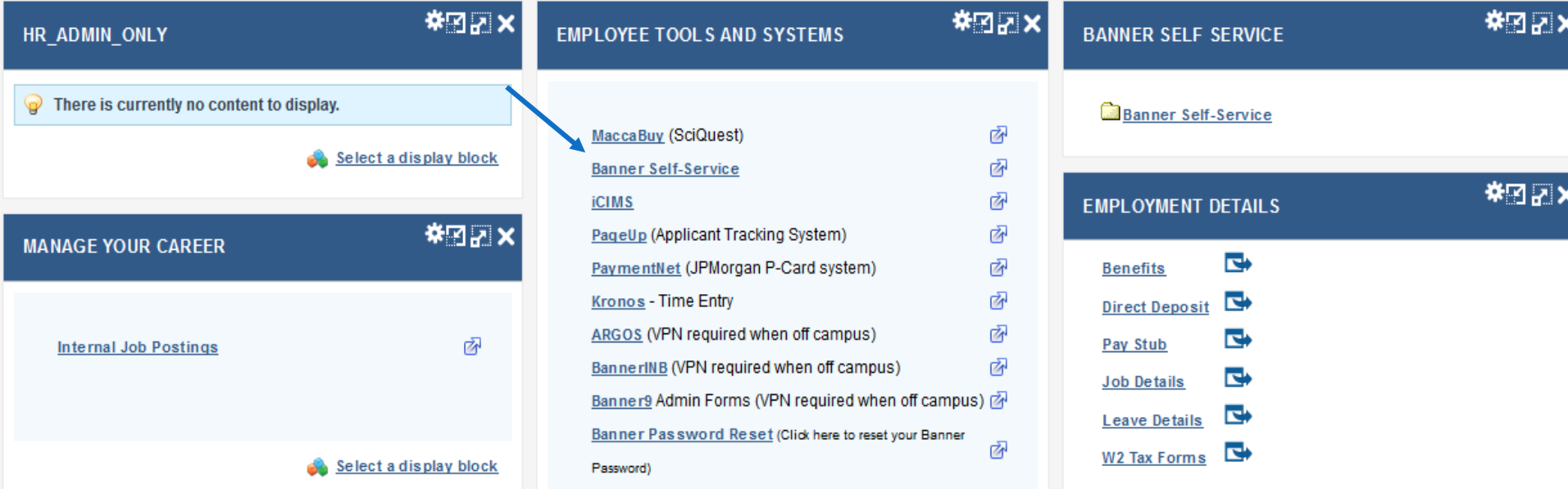

# **Step Four** • Click on the Top 'Faculty Services' Tab'

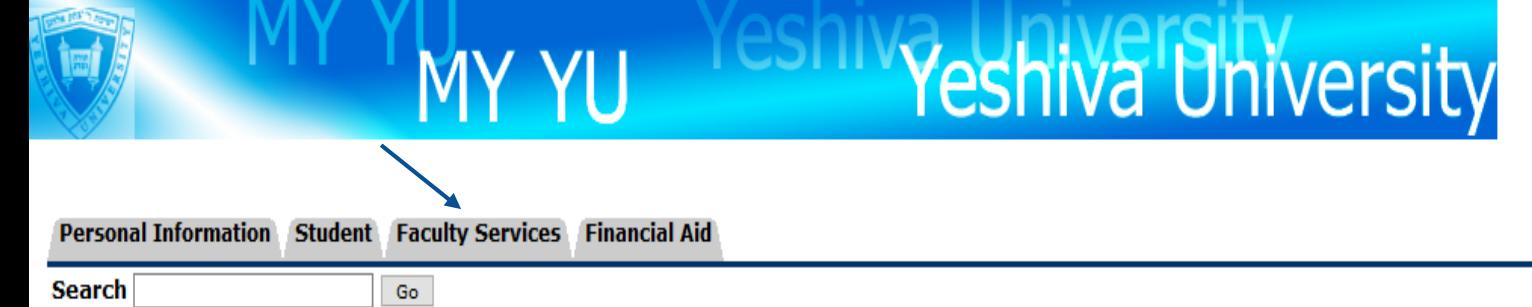

ACCESSIBILITY SITE MAP HELP **FXIT** 

### Main Menu

#### Personal Information

Update addresses, contact information or marital status; review name or social security number change information; Change your PIN; Customize your directory profile.

#### Student and Financial Aid

Complete an application for admissions; Register for classes; Display your class schedule; View your holds; Display your grades & transcripts; Review Financial Aid requirements & awards.

#### Student Account Summary by Term

View and Pay my Invoice

#### **Faculty and Advisors**

Display student information; Display your class list; Display waitlisted students; Enter grades; Process registration overrides; Process a student's registration; Display your security setup.

#### **RELEASE: 8.8.4.1**

© 2019 Ellucian Company L.P. and its affiliates.

# Step Five

- Once you are in the 'Faculty Services Tab' you may navigate the system to:
	- View your teaching schedule and room assignments
	- Download your class roster
	- Submit grades
	- Download grade change forms (Incomplete & Final Grade)
	- Email a specific student or the entire class
	- Post textbook information

### Teaching Schedule:

\*From the Faculty and Advisors menu:

•Click on either 'Faculty Detail Schedule' or 'Week at a Glance'

•Classroom numbers will be displayed in this section as well

•You may be asked to select a term and submit

•Once you select a term, to choose a different term, click 'Return to Menu' at the top right of the screen and click 'Term Selection' from the menu

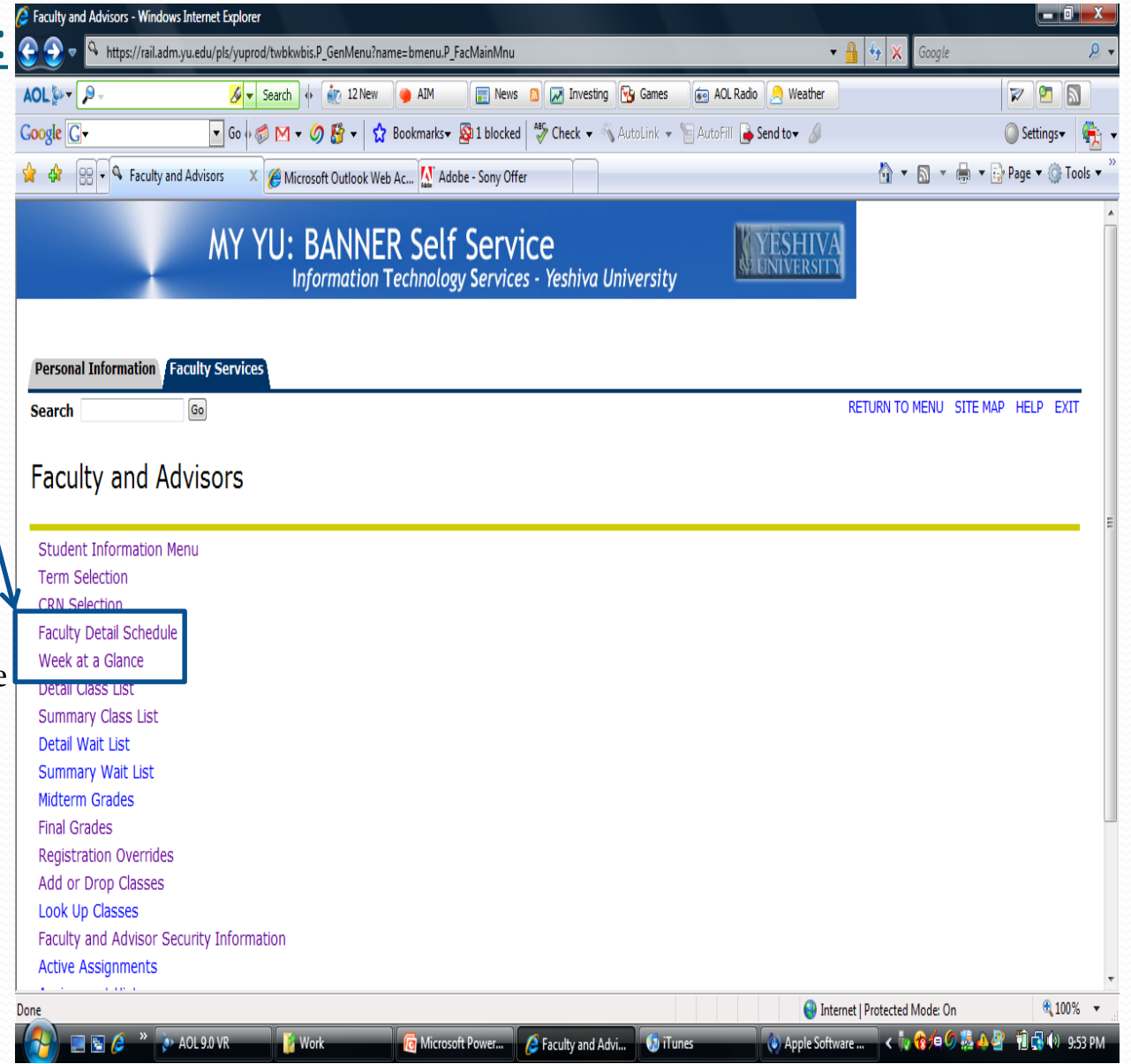

### Download your Class Roster:

•From the Faculty and Advisors menu:

•Click on either 'Detail class list' or 'Summary Class list'

•You may be asked to select a term and/or CRN and submit

•Once you select a term and/or CRN, to choose a different term or CRN, click 'Return to Menu' at the top right of the screen and click 'Term Selection' or 'CRN Selection' from the menu

#### Summary Class List - Windows Internet Explorer  $-$  0  $x$  $\mathbf{e}$  $\frac{1}{2}$   $\frac{1}{2}$   $\times$  Google https://rail.adm.yu.edu/pls/yuprod/bwlkfcwl.P FacClaListSum AOL & D. AOL Radio Neather **ZPR** Enhanced by Google Search + Fig. 1 New **O** AIM News **N M** Investing **W** Games  $Google <sub>G</sub>$ Settings Microsoft Outlook Web Ac... M Adobe - Sony Offer **A** ▼ A ▼ A <sub>→</sub> Page ▼ O Tools ▼ **Summary Class List Fall 2001** Aug 06, 2008 10:02 pm An asterisk will appear next to the appropriate field if any of the following conditions exist: 1) The student has more than one major or department in his/her primary or secondary curriculum. 2) The student has a program, level, college, or degree in the secondary curriculum that is different from that in his/her primary curriculum. If the word Confidential appears next to a student's name, the personal information is to be kept confidential. **Course Information Introductory Psychology - PSYC 1010 M CRN:** 28110 Duration: Aug 27, 2008 - Jan 08, 2009 **Status:** Active **Enrollment Counts Maximum Actual Remaining Enrollment: 38** 37  $\mathbf{1}$ Cross List: 0  $\overline{0}$  $\mathbf{0}$ **Summary Class List Record Student Name** ID **Reg Status Level Credits** Final **Grade Detail Number** \*\*Web Registered\*\* 1 Undergraduate Women \* 3.000 Enter Ø \*\*Registered\*\*  $\overline{2}$ Undergraduate Women \* 3.000 Enter Ø Ø 3 \*\* Web Registered\*\* Undergraduate Women \* 3.000 Enter \*\*Web Registered\*\* Undergraduate Women \* Ø  $\overline{4}$ 3.000 Enter ● 100% ▼ Internet | Protected Mode: On Done **< 1/60 前品**() 9:58 PM Summary Class List... **D** Microsoft PowerPoi... Apple Software Upd...

### Printer Friendly Class Rosters:

•From the Faculty and Advisors menu:

•Click on 'Printer Friendly Class List'

•You may be asked to select a term and/or CRN and submit

•Once you select a term and/or CRN, to choose a different term or CRN, click 'Return to Menu' at the top left of the screen and click 'Term Selection' or "CRN Selection" from the menu.

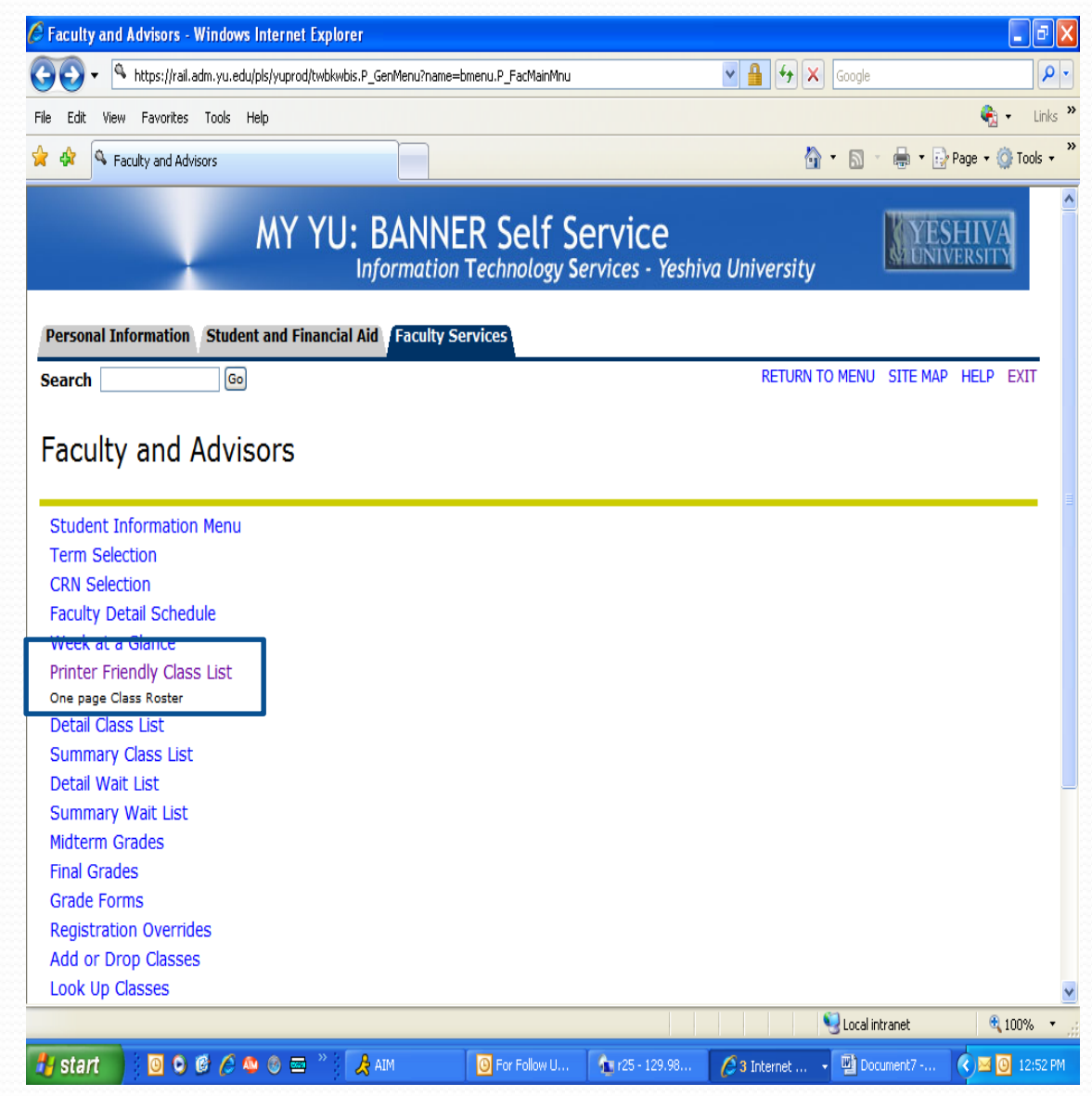

### Submitting Grades:

•From the Faculty and Advisors menu:

•Click on 'Final Grades'

•Select grade from drop down menu located next to each student

•After entering all the grades, please review then click 'submit' located at the bottom of the screen and you will see a confirmation message that the grades have been submitted

•You will have 30 minutes to submit your grades before your session times out

•Once grades are submitted and rolled in Banner you cannot change them through this webpage. You will need to fill out a 'Change of Final Grade' form which may be downloaded from your Banner account (see next slide)

•For further instructions on grade submission please refer to 'Instructions for Submitting Grades'

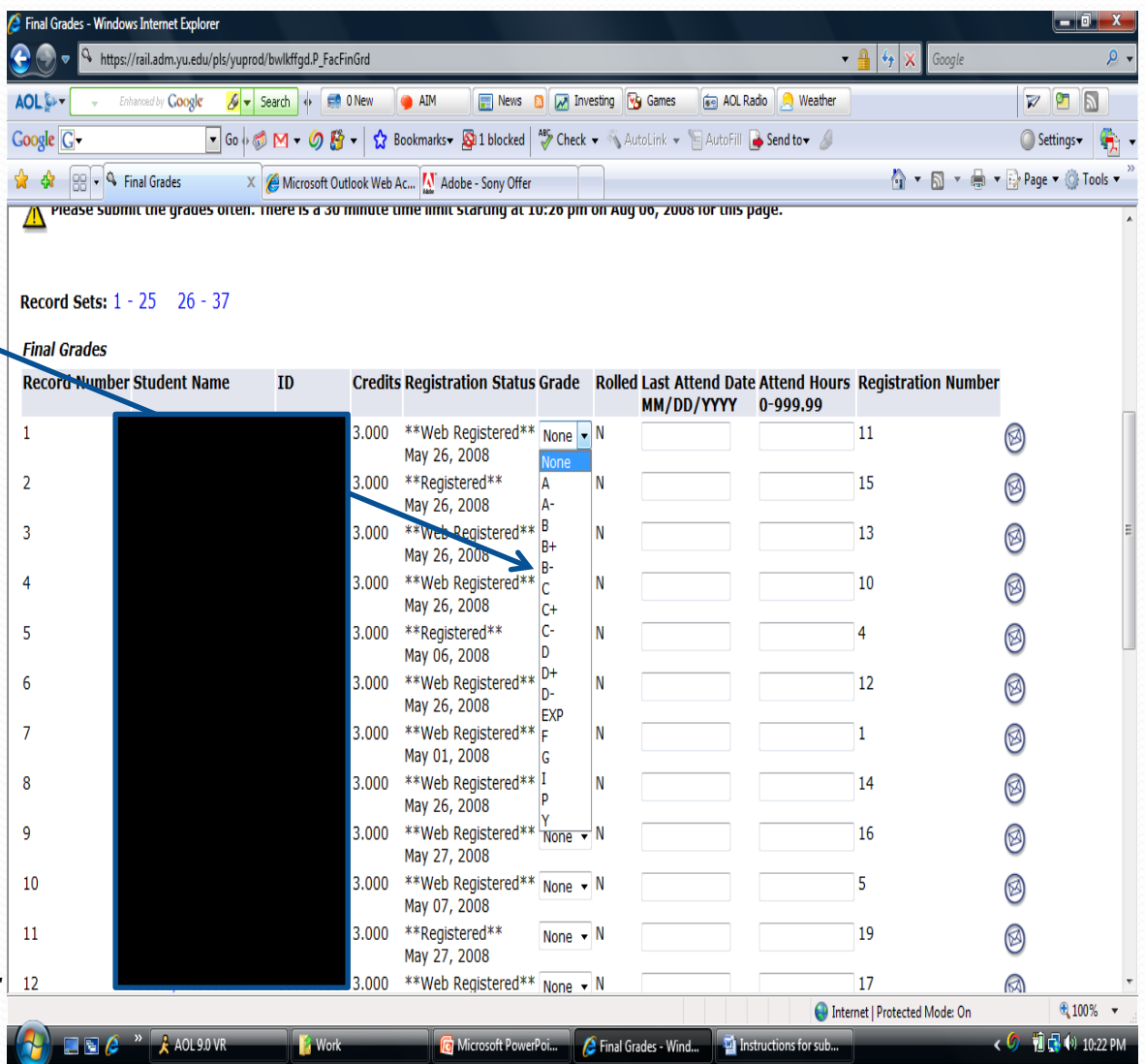

### Download grade change forms:

•From the Faculty and Advisors menu:

•Click on 'Grade Forms'

•Choose:

'Change of Grade Form' or 'Change of Incomplete Grade Form'

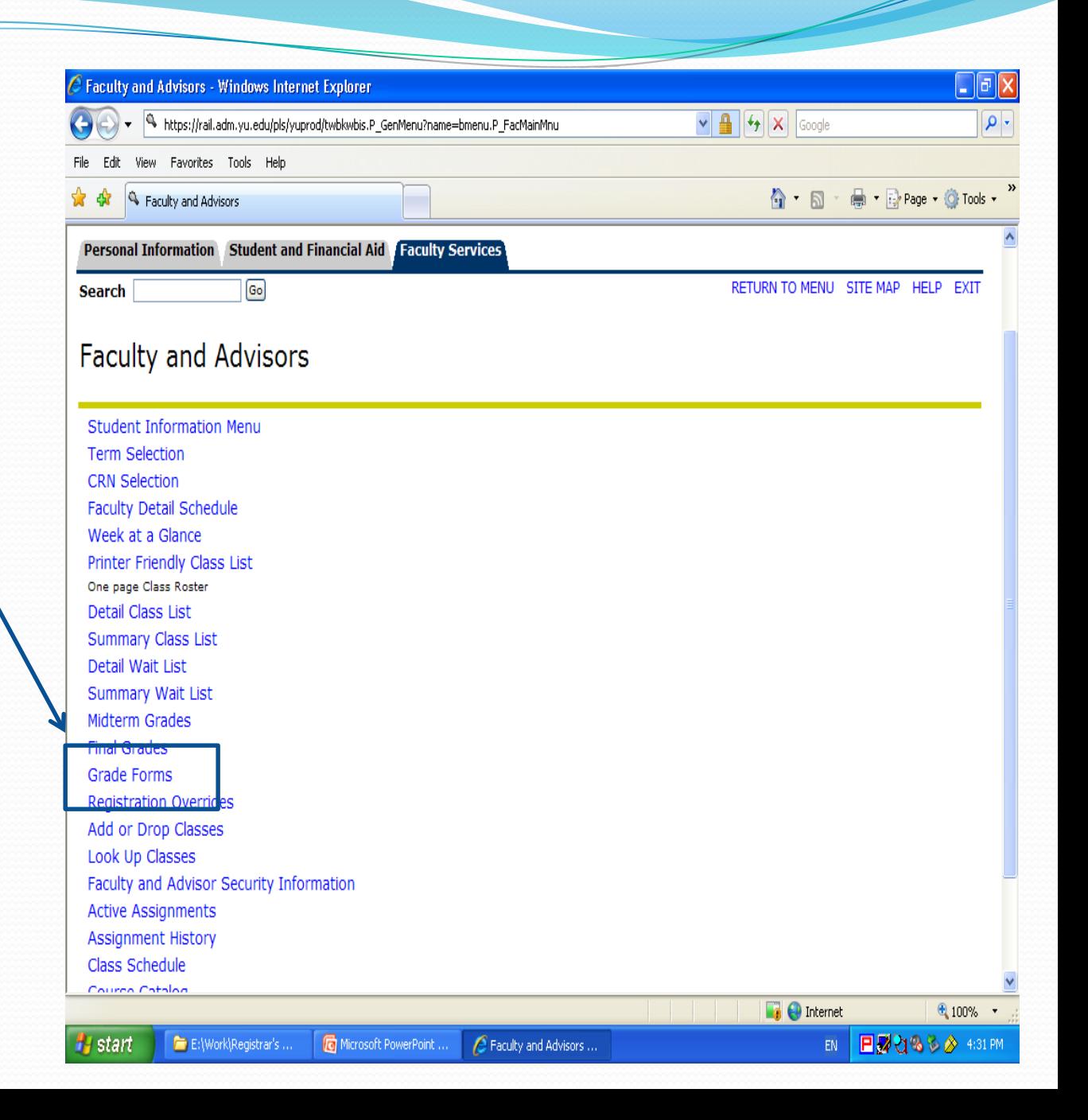

### Emailing Individual Students:

•From the Faculty and Advisors menu:

•Click on either 'Detail class list' or 'Summary Class list'

•Click on envelope next to student's name. Email address will be automatically inserted into an email

#### Summary Class List - Windows Internet Explorer  $-6$  . A https://rail.adm.yu.edu/pls/yuprod/bwlkfcwl.P\_FacClaListSum  $\bullet$   $\bullet$   $\bullet$   $\times$  Google AOL<sup>6</sup>-9  $\sqrt{2}$   $\sqrt{2}$  Search  $\sqrt{4}$   $\sqrt{2}$  0 New **AIM** News **&** M Investing **&** Games AOL Radio Neather **ZPR** Coogle C-Settings t dt 88 - Summary Class List X A Microsoft Outlook Web Ac... M Adobe - Sony Offer ☆ ▼ 同 ▼ 最 ▼ ② Page ▼ ① Tools ▼ **Summary Class List Fall 2008** Aug 06, 2008 10:55 pm An asterisk will appear next to the appropriate field if any of the following conditions exist; 1) The student has more than one major or department in his/her primary or secondary curriculum. 2) The student has a program, level, college, or degree in the secondary curriculum that is different from that in his/her primary curriculum. If the word Confidential appears next to a student's name, the personal information is to be kept confidential. **Course Information Introductory Psychology - PSYC 1010 M** 28110 **CRN:** Duration: Aug 27, 2008 - Jan 08, 2009 **Status:** Active **Enrollment Counts** aximum Actual Remaining **Enrollment: 38** Cross List: 0  $\mathbf{0}$  $\mathbf{0}$ **Summary Class List Record Student Name** ID **Reg Status** Level **Credits Final** Grade Detail **Number** \*\*Web Registered\*\* Undergraduate Women \* 3.000 Enter Ø  $\mathbf{1}$  $\overline{2}$ \*\*Registered\*\* Undergraduate Women \* 3.000 Enter Ø \*\*Web Registered\*\* Undergraduate Women \* 3.000 Enter Ø 3  $\overline{4}$ \*\*Web Registered\*\* Undergraduate Women \* 3.000 Fnter Ø **C** Internet | Protected Mode: On ← 1 日 0 10:51 PM  $\rightarrow$  AOL 9.0 VR **K** Work **C** Microsoft PowerPoi... **A** Summary Class List ... **THE IN** Instructions for sub...

### Emailing the Entire Class:

•From the Faculty and Advisors menu:

•Click on either 'Detail class list' or 'Summary Class list'

•Located at the bottom left hand side of the screen you will see a link that says 'Email Class' with an envelope icon

•Click this link to automatically insert all the students' email addresses into the bcc (blind copy) line of an email

• Should you choose to email your class directly from your email account to the students' YU email accounts use:

Termcode-CRN@lists.yu.edu

Term codes: Fall – YEAR09 Spring – YEAR01 Summer–YEAR06

Summary Class List - Windows Internet Explorer  $x$  $\cdot$  4  $\sqrt{2}$  Google https://rail.adm.yu.edu/pls/yuprod/bwlkfcwl.P\_FacClaListSum AOL Cover  $\beta$  = Enhanced by Coogle  $\beta$  = Search + Enh Mail **O** AIM **The News B** M Investing **V** Games **F** AOL Radio **A** Weather **ZPR Google** G Settings **the dividend Summary Class List X in Important Information for ...** M Adobe - Sony Offer **O** ▼ 同 ▼ 同 ▼ → Page ▼ © Tools ▼ \*\*Registered\*\* 25 Undergraduate Women \* 3.000 Enter Ø 26 \*\*Registered\*\* Ø Undergraduate Women \* Enter 3.000  $27$ \*\*Web Registered\*\* Undergraduate Women \* Ø  $3.000$ Enter \*\* Web Registered\*\* Undergraduate Women \* 3.000 Ø 28 Enter Ø 29 \*\*Web Registered\*\* Undergraduate Women 3.000 Enter 30 \*\*Web Registered\*\* Undergraduate Women \* 3.000 Enter Ø Ø 31 \*\* Web Registered\*\* Undergraduate Women \* 3.000 Enter Ø 32 \*\*Registered\*\* Undergraduate Women \* 3.000 Enter 33 \*\* Web Registered\*\* Undergraduate Women \* 3.000 Enter Ø \*\*Web Registered\*\* Undergraduate Women \* 3.000 Enter Ø 34 \*\* Web Registered\*\* Undergraduate Women \* Ø 35 3.000 Enter Ø 36 \*\*Web Registered\*\* Undergraduate Women \* 3.000 Enter \*\*Web Registered\*\* Ø Undergraduate Women \* 3.000 Enter Email class  $\circledR$ **Return to Previous** [ Term Selection | CRN Selection | Detail Class List | Mid Term Grades | Final Grades | Faculty Detail Schedule | Detail Wait List | Summary Wait List | powered by **RELEASE: 7.2 SUNGARD' HIGHER EDUCATION**  $@100\%$   $\star$ Internet | Protected Mode: On G Microsoft PowerP... < 7 0 <sup>8</sup> 图 前日 (\*) 9:47 PM **Av Remote Desktop...** Summary Class Li... **A** Terminal Services

Eg. 201909-28110@lists.yu.edu

### Posting Textbook Information:

- From the Faculty and Advisors menu:
- Click on 'Syllabus Information'
- Textbook information can be entered under the 'Required Materials' field
- Click on 'submit'
- After submitting textbook information you will receive a confirmation message that syllabus information has been updated successfully

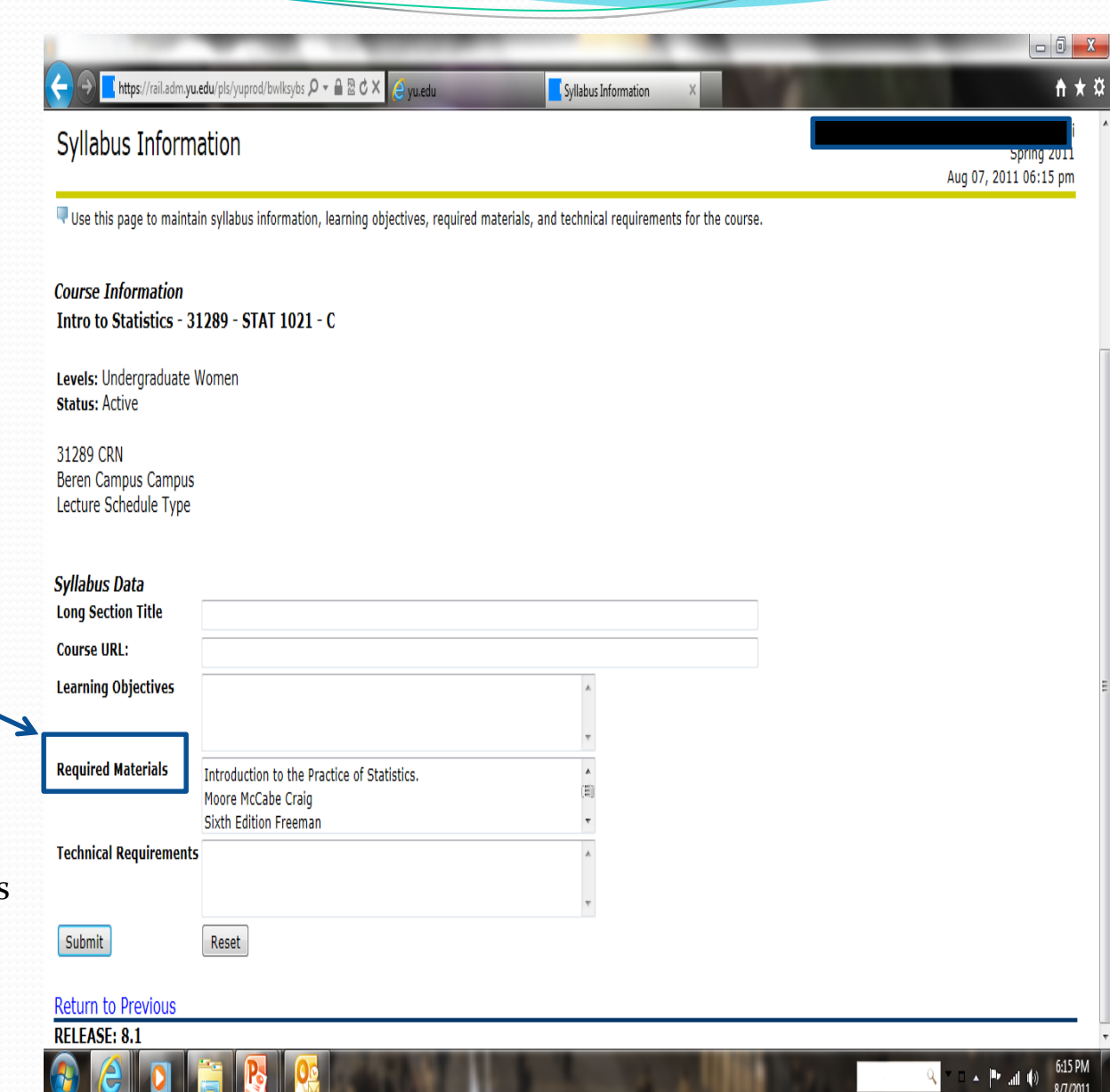

### Guidelines for Posting Textbook Information:

- Do not use HTML or post a hyperlink. It will NOT format properly
- Please note that the law requires the posting of pricing information for both required and recommended textbooks and supplemental materials
- Post information about each textbook on a separate line
- Use the following format for the textbooks (semicolons help to isolate search information for students):
	- ISBN; Title; Author Last Name; Publisher; Copyright Date; Suggested Retail Price; Suggested Retailer (optional)
- For most all, pricing information can be obtained by doing a simple search online on Barnes & Noble or Amazon.com. If the item is unique or only available through a certain retailer or direct from you, please note the cost and the retailer
- Freely Available works must be listed and you should note that there is no cost
- Please remember to post any changes immediately if necessary

# **Questions? Comments? Suggestions?**

#### **Wilf Campus**

Monday - Thursday 9 a.m. - 5:30 p.m. **Friday** 9 a.m. - 2:30 p.m. 500 W. 185th Street, Furst 114 New York, NY 10033 Phone: 212.960.5274 Fax: 212.960.0004 [wilfregistrar@yu.edu](mailto:wilfregistrar@yu.edu)

#### **Beren Campus**

Monday - Thursday 9 a.m. - 5:30 p.m. **Friday** 9 a.m. - 2:30 p.m. 215 Lexington Avenue (@33rd Street) 6th Floor New York, NY 10016 Phone: 212.340.7777 Fax: 212.340.7837

### [berenregistrar@yu.edu](mailto:berenregistrar@yu.edu) **Ferkauf Graduate School**

Monday - Thursday 9 a.m. - 5:30 p.m. **Friday** 9 a.m. - 2:30 p.m. Rousso Building 1165 Morris Park Avenue Bronx, NY 10461 Phone: 646.592.4515 Fax: 718.430.3960 [resnickregistrar@yu.edu](mailto:resnickregistrar@yu.edu)